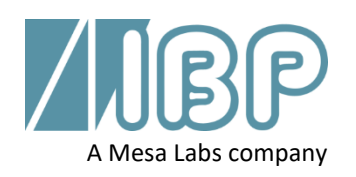

# **SmartHDM Guia de Início Rápido**

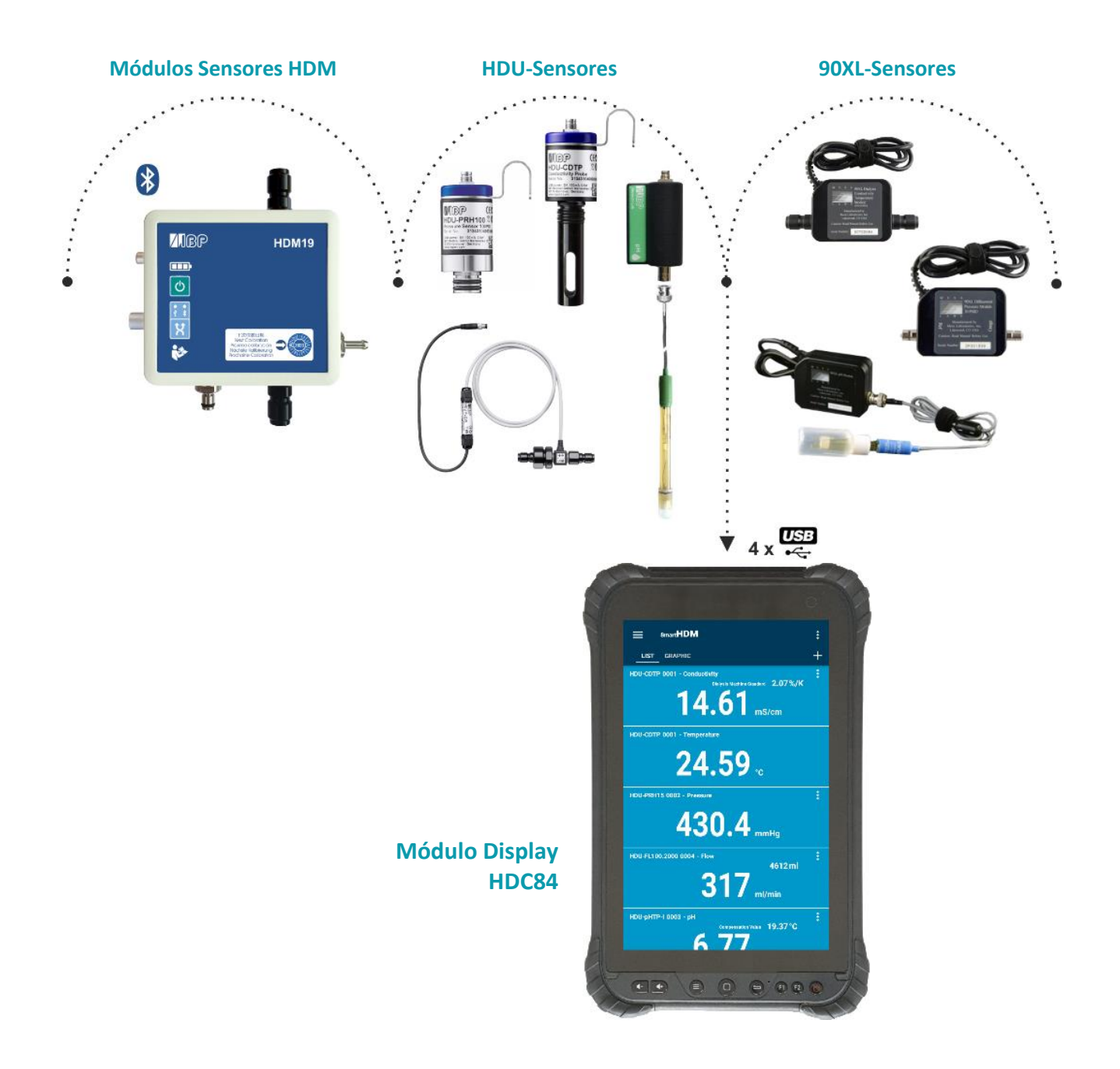

Este documento descreve as principais funções do Sistema SmartHDM. O manual complete pode ser encontrado em https://www.ibpmt.com/hdm\_en/adoc\_smart.asp?hdm\_en/smarthdm\_documents.htm

# Instruções de Segurança Leia Esta Primeira

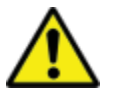

**Para os pacientes e sua segurança, leia e considere cuidadosamente as instruções de segurança abaixo.**

- Leia atentamente o manual completo do usuário do sistema SmartHDM antes de utilizar o sistema SmartHDM.
- Reveja o manual completo dos dispositivos em teste antes de conectar o sistema SmartHDM aos dispositivos em teste.
- Não utilize o Sistema SmartHDM em conjunto com um dispositivo médico durante o tratamento.
- Para evitar infecções cruzadas, desinfetar sensores e módulos que tenham estado em contato com meios de medição de líquidos.
- Certifique-se de que nenhum líquido entre nos conectores das interfaces USB.
- Reinicie o software SmartHDM diariamente para garantir a integridade do banco de dados.
- Para não sobrecarregar o módulo display do Android, não conecte mais de dez sensores ou módulos. Se o módulo de visualização ficar muito lento, reduza o número de sensores e módulos.
- No caso de um valor não mudar (potencial congelado), o sensor deve ser verificado.
- Se os valores adquiridos parecerem incorretos, certifique-se de que o aparelho não está com defeito.
- Os dispositivos com bateria não chegam totalmente carregados. A bateria deve ser carregada pelo menos duas horas antes do uso.
- Tenha cuidado ao usar fones de ouvido ou alto-falantes. O uso excessivo pode danificar sua audição.
- Mantenha os dispositivos longe de pessoas não autorizadas.
- Certifique-se de que todos os sensores e módulos de sensores possuem certificados de calibração válidos.
- Utilize o sistema SmartHDM apenas em ambiente seco e não o toque com as mãos molhadas.
- Evitar o sobretreinamento mecânico dos fios elétricos.
- Evitar a descarga eletrostática nos conectores. Isto pode levar a danos substanciais ao dispositivo SmartHDM e aos dispositivos em teste. Certifique-se de que o dispositivo esteja totalmente descarregado antes de tocar nos conectores ou cabos conectados ao instrumento.
- Não abra um dispositivo do sistema SmartHDM. Não há peças que possam ser reparadas no interior. A substituição de peças só pode ser feita por um serviço autorizado.
- O sistema SmartHDM não se destina a ser usado em áreas residenciais e não pode proteger adequadamente a recepção de rádio nesses ambientes.

# 1 Módulos HDC-Display

# 1.1 **Visão geral do HDC64**

O HDC64 é uma combinação de um Mobile robusto com um sistema operacional Android e um USB-Hub com quatro interfaces USB-A-Interface para a conexão direta de sensores e módulos.

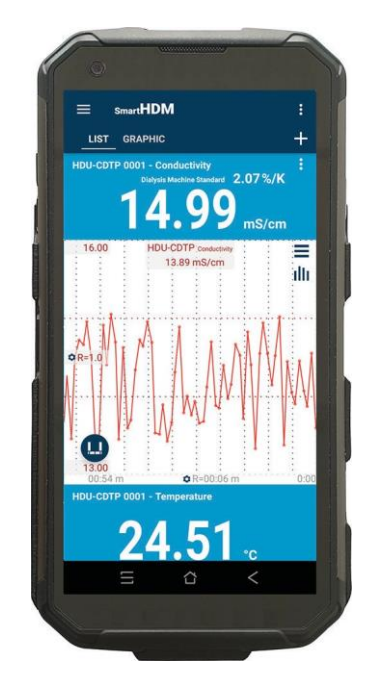

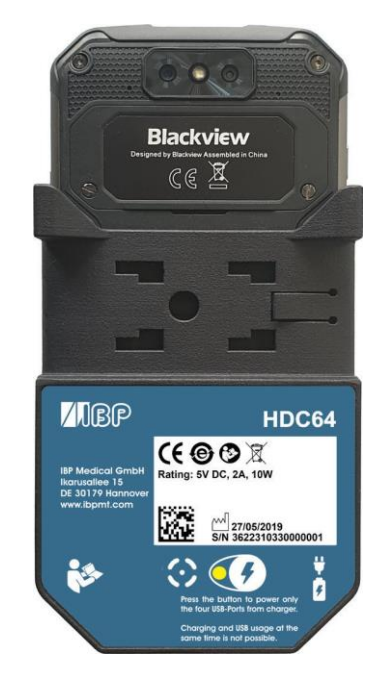

Botões de volume do alto-falante

Botão de função especial (não usado com SmartHDM)

Interface USB-A-Interface para conexão de sensores e módulos

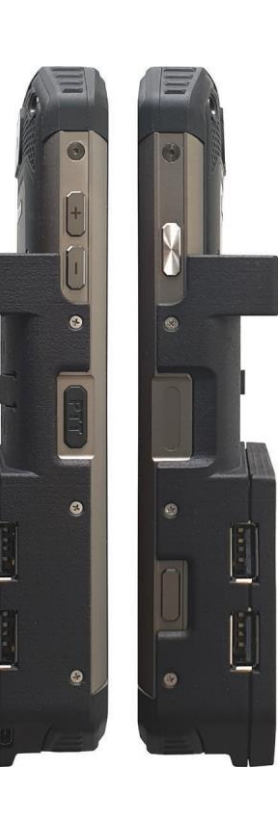

Botão On/Off

Sensor de impressão digital

Botão Função (Não usado com SmartHDM)

#### **Titular**

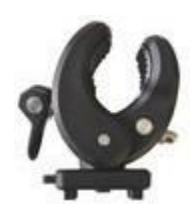

O suporte fornecido permite que o dispositivo seja fixado a um poste de infusão ou utilizado como suporte. O suporte deve ser empurrado para os orifícios de montagem na parte traseira até o ponto em que ele irá para o funcionamento da trava. Dependendo do uso, o suporte pode ser girado.

#### **Porto de Carregamento**

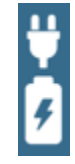

A porta de carregamento do conector USB-C não tem funcionalidade USB. O dispositivo **não** permite o carregamento simultâneo da bateria e o uso das quatro interfaces USB-A para os sensores ou módulos de medição.

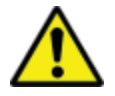

Por razões de segurança e para garantir que a unidade seja recarregada rapidamente, utilize apenas a fonte de alimentação fornecida com o aparelho. A fonte de alimentação é compatível com Quickcharge 2.0.

#### **Seleção do Modo de Alimentação**

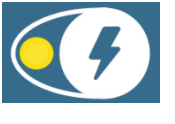

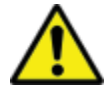

Não é possível carregar e usar o USB ao mesmo tempo.

Para evitar a desconexão das portas USB, pressione o botão e conecte o carregador.

Verde - As quatro portas USB-A (hub USB) para os sensores estão ativas e alimentadas pela bateria interna.

Se o carregador de bateria estiver conectado à porta USB-C, a bateria será carregada e o USB-Hub será desconectado. As portas USB não são acessíveis durante o carregamento.

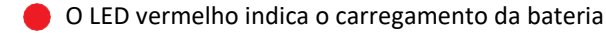

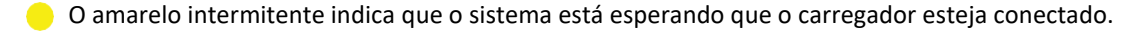

O LED amarelo indica que as portas USB estão alimentadas, sem carga da bateria. O USB-Hub para os sensores está ativo e o carregador externo alimenta o hub, incluindo os sensores. O HDC64 não carrega, mas a capacidade da bateria é segura por não fornecer o hub ou quaisquer sensores.

# 1.2 **Visão geral do HDC84**

O HDC84 é um dispositivo inteligente robusto com um sistema operacional Android. Possui quatro interfaces USB-A-Interface para conexão direta de sensores e módulos.

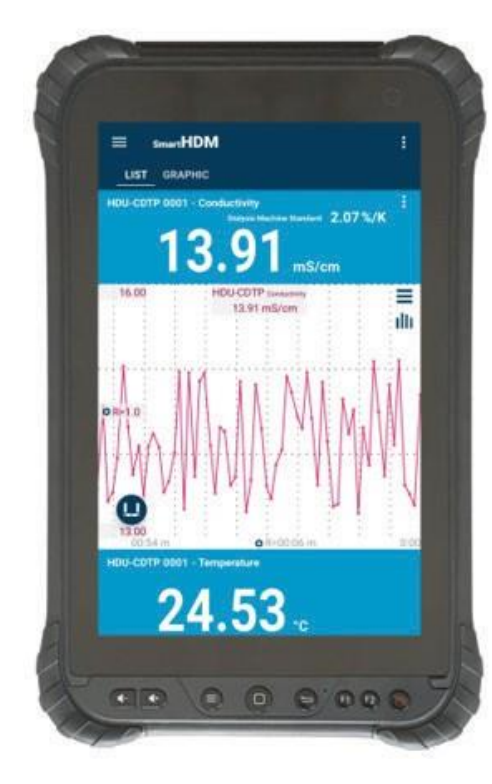

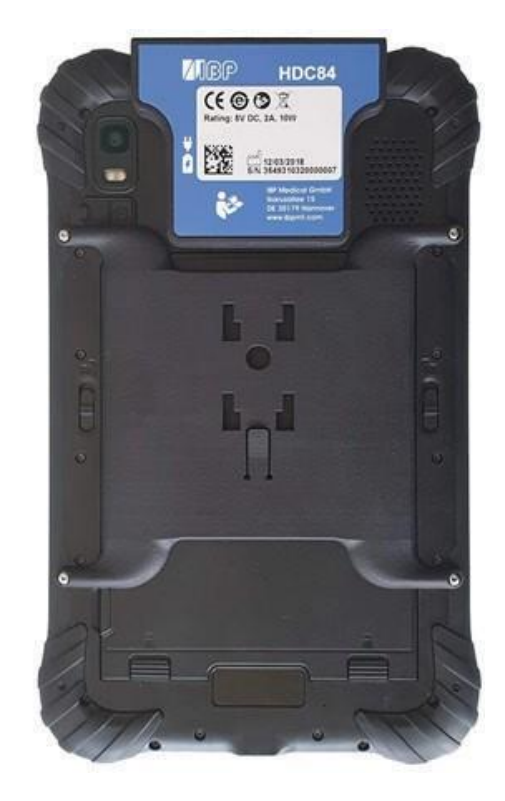

Os botões na frente têm a funcionalidade padrão do Android.

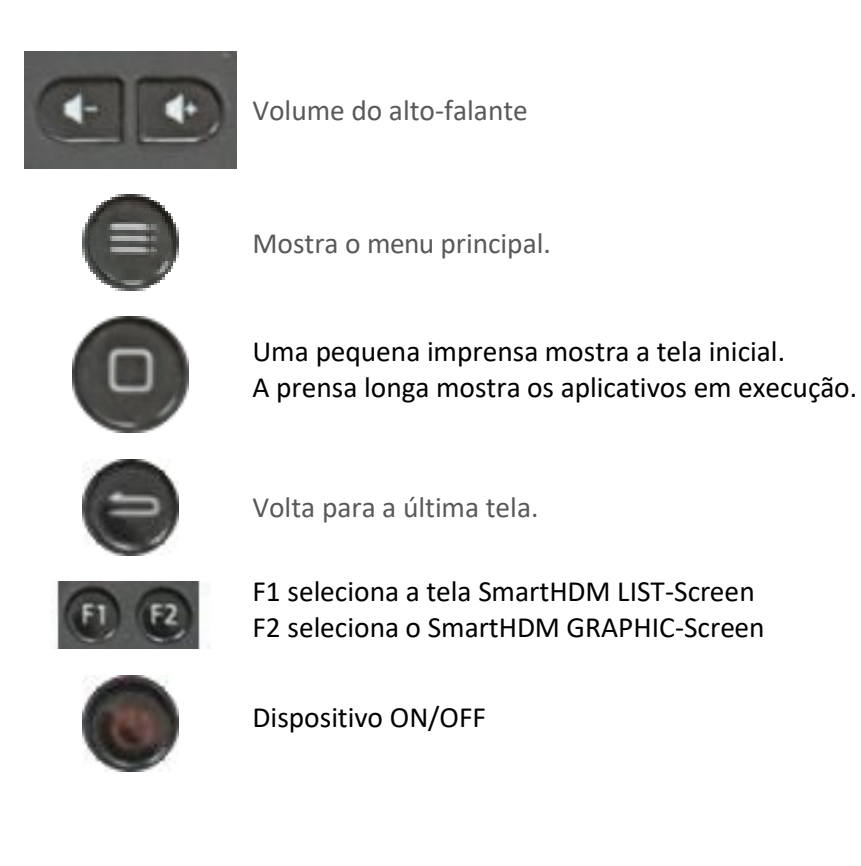

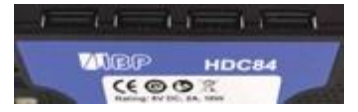

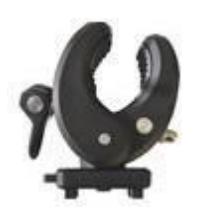

Interface USB para a conexão de sensores e módulos

O suporte fornecido permite que o dispositivo seja fixado a um poste de infusão ou utilizado como suporte. O suporte deve ser empurrado para os orifícios de montagem na parte traseira até o ponto em que ele irá para o funcionamento da trava. Dependendo do uso, o suporte pode ser girado.

O dispositivo possui duas portas de carga, uma na interface USB e outra na extremidade inferior do dispositivo.

Ambos são conectores padrão USB-C, e ambos não possuem funcionalidade USB.

O sistema permite o carregamento simultâneo da bateria e o uso das quatro interfaces USB-A para os sensores ou módulos de medição.

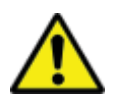

Por razões de segurança e para garantir que a unidade seja recarregada rapidamente, utilize apenas a fonte de alimentação fornecida com o aparelho. A fonte de alimentação é compatível com Quickcharge 2.0.

# 1.3 **Visão geral do HDC85**

O HDC64 é uma combinação de um Mobile robusto com um sistema operacional Android e um USB-Hub com quatro interfaces USB-A-Interface para a conexão direta de sensores e módulos.

**SAMSUNG HDM** LIST GR  $13.62$  $24.87$ 405.0  $21.29^{\degree}C$  $6.62$ 325  $21.29.$ 

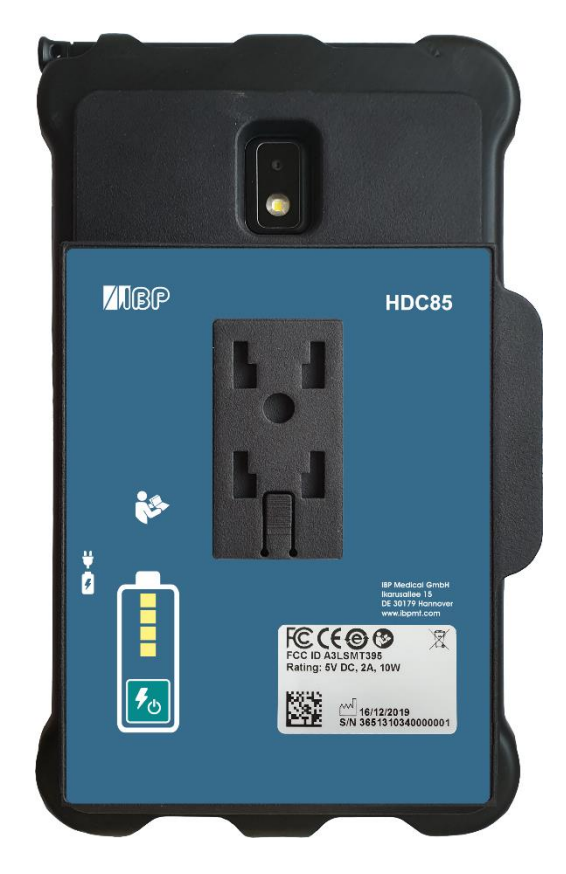

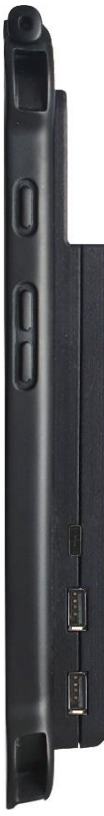

Botão On/Off

Botões de volume do alto-falante

Conector do Carregador

Interface USB-A-Interface para conexão de sensores e módulos

#### **Titular**

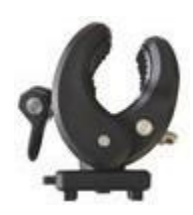

O suporte fornecido permite que o dispositivo seja fixado a um poste de infusão ou utilizado como suporte. O suporte deve ser empurrado para os orifícios de montagem na parte traseira até o ponto em que ele irá para o funcionamento da trava. Dependendo do uso, o suporte pode ser girado.

#### **Porto de Carregamento**

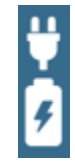

A porta de carregamento do conector USB-C não tem funcionalidade USB. A bateria do tablet do Android é sempre carregada primeiro e depois o banco de energia integrado.

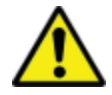

Por razões de segurança e para garantir que a unidade seja recarregada rapidamente, utilize apenas a fonte de alimentação fornecida com o aparelho. A fonte de alimentação é compatível com Quickcharge 2.0.

### **Banco de Energia**

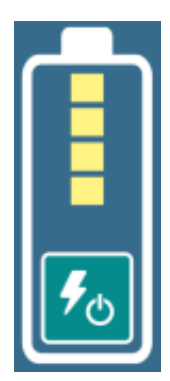

O banco de energia é independente da bateria interna do dispositivo Android.

O status da carga do banco de energia só é exibido após a ligação.

Quando o banco de energia é ligado, o dispositivo Android é fornecido e carregado a partir do banco de energia.

# 2 SO Android

Se você não está familiarizado com o SO Android (sistema operacional), por favor abra o Google-Play no seu dispositivo Android e procure pelo "guia de início rápido do Android".

# 3 Instalação do Software SmartHDM

A última versão do SmartHDM está disponível no Google-Play em *Mesa SmartHDM*.

Para instalar o aplicativo, siga as instruções no Google-Play. O SmartHDM funciona com o Android versão 7 e superior.

Se a tela no SmartHDM não for satisfatória ou se você quiser alterar o tamanho total da tela, tente ajustar a tela nas configurações do Android em Display/Screen zoom ou Display/Display tamanho para atender às suas necessidades.

# 4 Dispositivo Médico

O sistema SmartHDM foi projetado para o serviço e controle de qualidade de dispositivos médicos. O SmartHDM é um dispositivo médico nos EUA quando usado em conjunto com máquinas de hemodiálise. Neste caso, utilize apenas a versão *Mesa SmartHDM-510.* Em aplicações internacionais e não médicas nos EUA, você pode utilizar a versão *Mesa SmartHDM* com funcionalidade extendida.

# 4.1 **Aplicativo de Registro**

A fim de informá-lo rapidamente em caso de erros de software ou hardware, precisamos dos seus dados de contato. Por favor, clique em "Iniciar" em "Cadastro" nas configurações do aplicativo. Digite seus dados na página de abertura da WEB. Após digitar seus dados, você receberá imediatamente o código do seu aparelho. Digite o código recebido nas configurações do aplicativo. Enquanto o código não for inserido, você receberá a mensagem "Por favor, registre o aplicativo".

Selecione Configurações no Menu Principal.

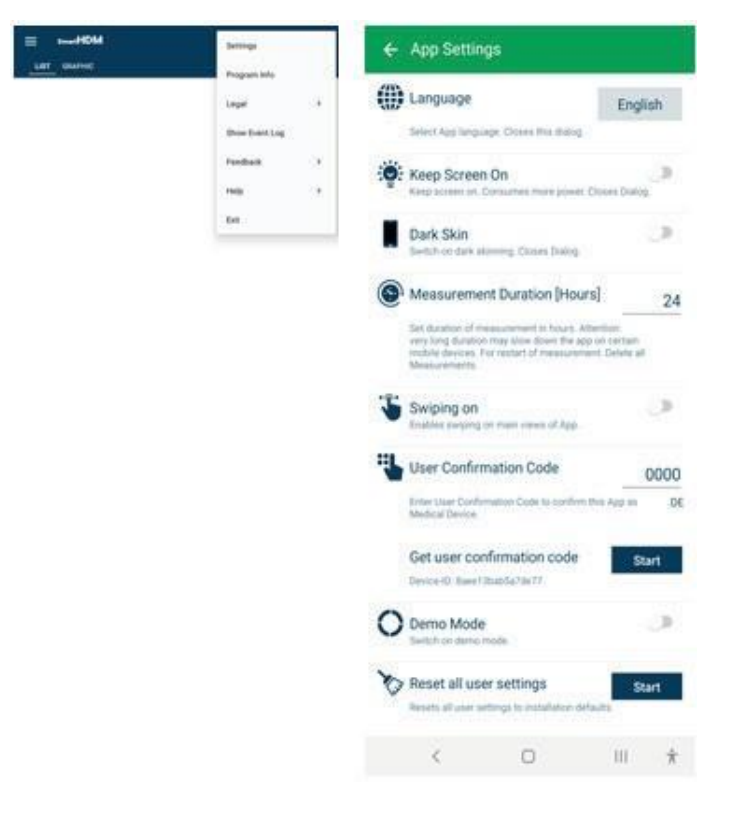

# 5 Uso Geral do SmartHDM

O SmartHDM App exibe os valores de medição, tanto digital como graficamente.

# 5.1 **FUNCIONALIDADE GERAL**

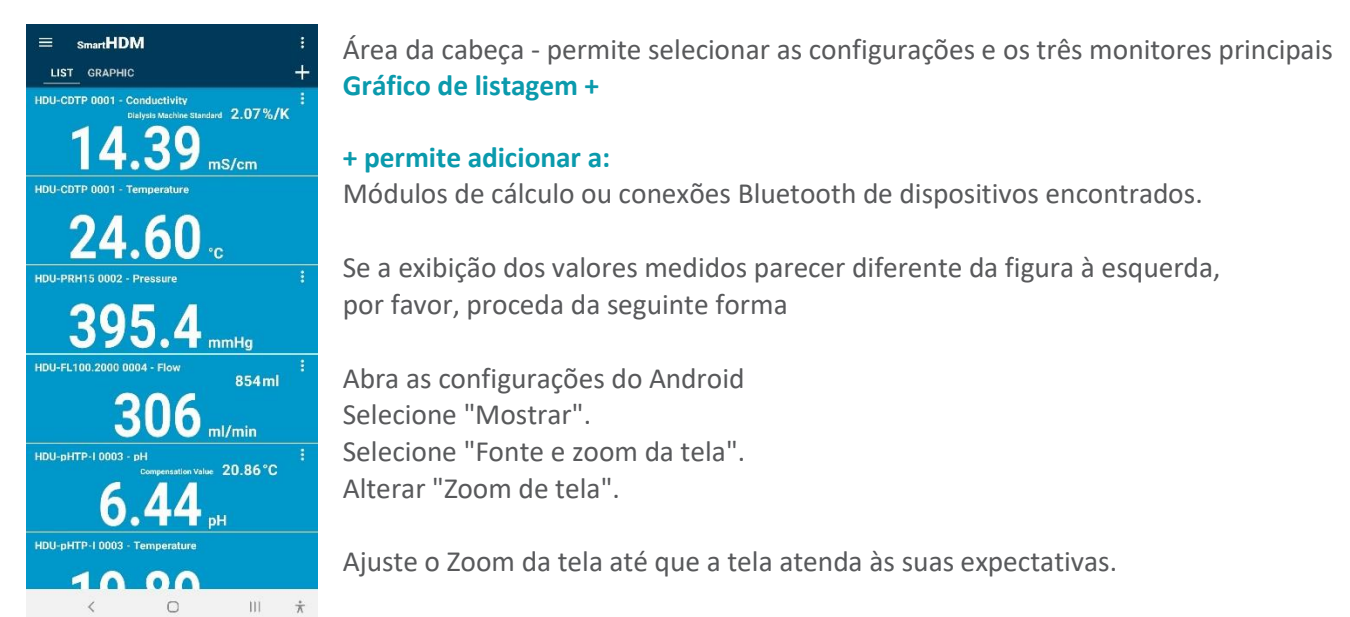

# 5.2 **FUNCIONALIDADE DA ÁREA DA CABEÇA**

**ButtonFunction** 

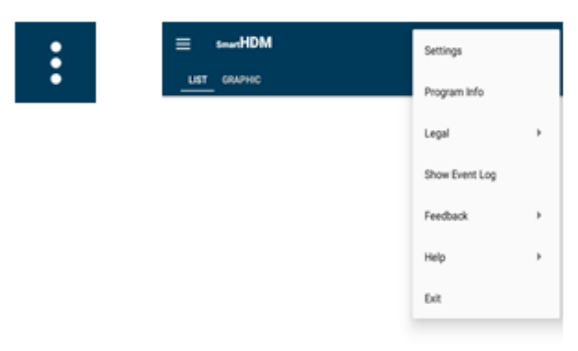

Todas as configurações básicas do programa.

- Legal Por favor leia os Termos e Condições e a Política de Privacidade
- Mostra o Log de Eventos completo
- Feedback No caso de App-Problem, por favor compartilhe o Action Log

Ajuda - Permite fazer o download do Manual do Usuário Saída - Encerra o aplicativo e termina a medição

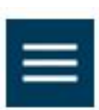

O Menu Lista permite configurar a tela Lista

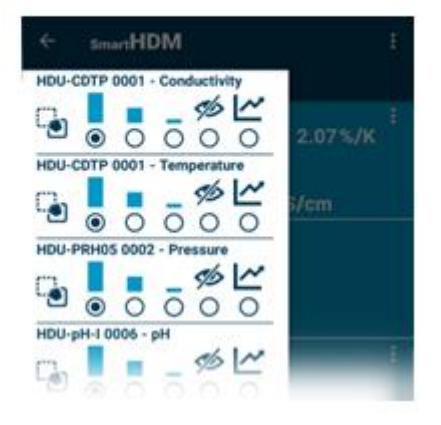

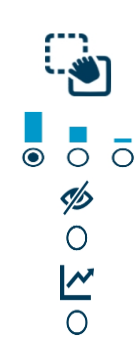

Com o toque e a mudança para definir a ordem de um canal na lista

Para definir a altura de um display

Para desativar um display

Para selecionar para um canal um display gráfico adicional

# 5.3 **Funcionalidade de exibição de lista**

Dependendo dos dispositivos conectados, diferentes leituras são mostradas.

# HDU-PRH05 0002 - Pressure Este azulejo de leitura é um display de um valor sem nenhuma funcionalidade adicional na área de visualização. mmHg HDU-FL100.2000 0004 - Flov 46697ml Este é um visor de dois valores. Aqui o valor superior é o valor acumulado. ml/min HDU-CDTP 0001 - Conductivity  $2.07%$ /K Este é um display de dois valores mostrando um ajuste. Aqui o "Dialysis Machine Standard" mostra o coeficiente de compensação de condutividade de temperatura selecionado. mS/cm HDU-PRH15 0002 - Pressure Tocar em algum lugar no campo de valor abre o gráfico para este valor de medição. mmHg Configurações do gráfico Mudar para a visão estatística 440.00 HDU-PRH15<sub>Pr</sub> ≣ 412 mmHq Muda para "Statistic". illi **OR**  $0.0$  $0:00$  $R = 00:06$  m **Estatísticas** Unit ═

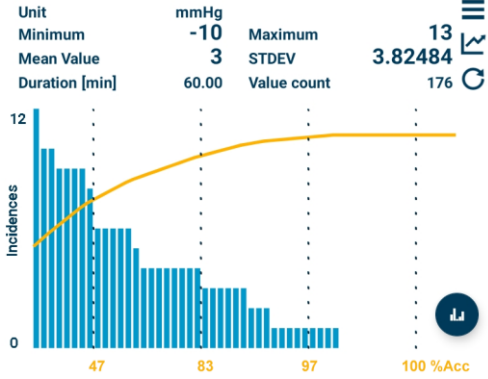

Comuta para as configurações gráficas Comuta para a vista gráfica Iniciar novo cálculo estatístico

A distribuição de Pareto permite uma avaliação da estabilidade do valor medido

Alternar para a visão do histograma

Para a interpretação dos diferentes diagramas, por favor leia o manual do usuário.

Mostra as configurações para o sensor em particular.

# 5.4 **Adicionar Dispositivos e Módulo de Cálculo**

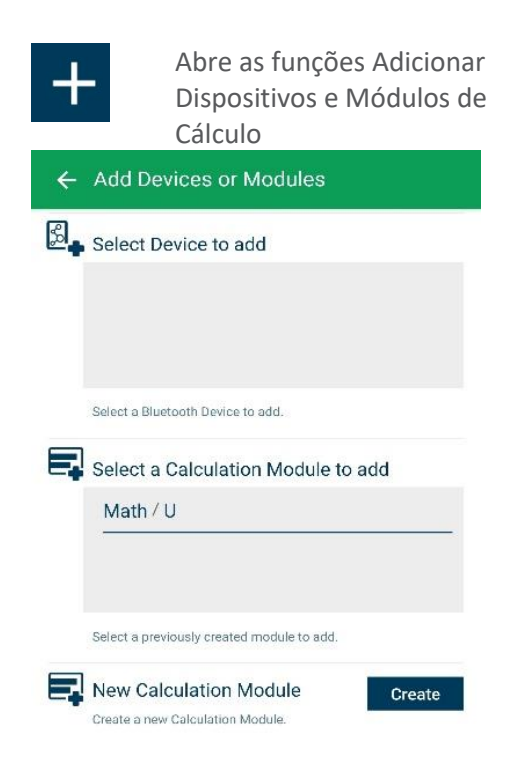

Seleção para dispositivos Bluetooth compatíveis. Certifiquese de que o Bluetooth esteja ativado em seu dispositivo Android.

Seleção de módulos de cálculo criados para adicionar visualização de lista. Note que as funções dos módulos de visualização de lista. Note que as funções dos fi cálculo não estão disponíveis na versão SmartHDM-510<br>Medical Device Medical Device. Seleção de módulos de cálculo criados para adicionar à

Criar um novo módulo de cálculo

### 5.5 **Módulo de Cálculo**

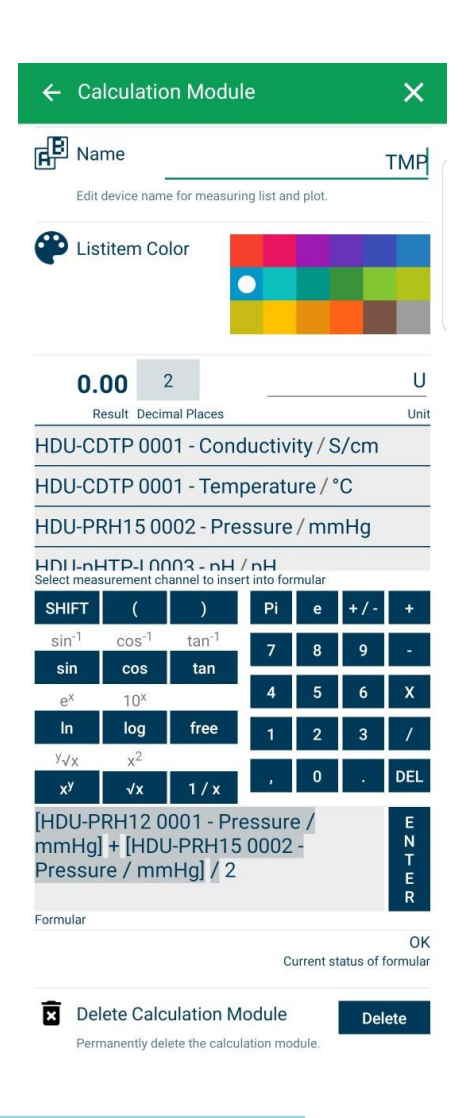

Alterar ou definir o nome do módulo de cálculo

Escolha a Cor do item da Lista do Módulo

Defina as casas decimais e a Unidade

Selecione um sensor ou outro valor de módulo para incluir no cálculo.

Selecione as funções de cálculo desejadas.

Campo para inserir a fórmula desejada. Pressione enter para confirmar.

Verificação lógica para a fórmula. Válido após pressionar Enter.

Elimina este módulo de cálculo.

# 5.6 **Funcionalidade de Display Gráfico**

Dependendo dos dispositivos conectados, diferentes leituras são mostradas.

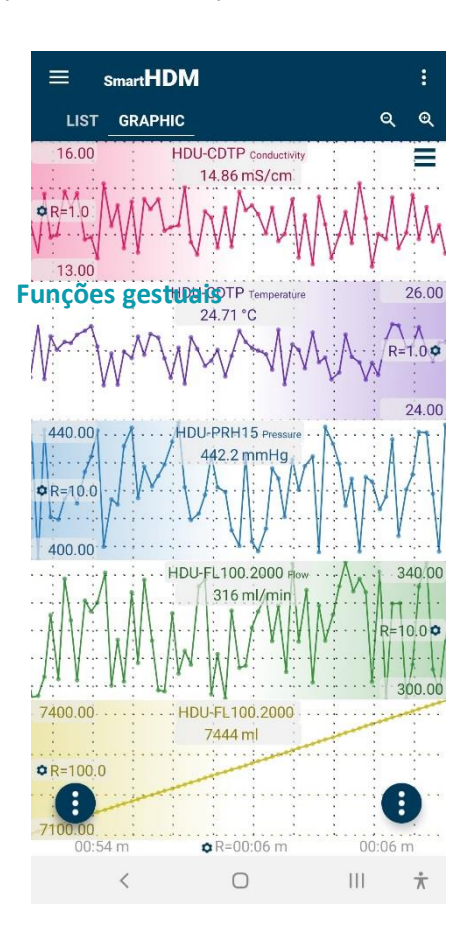

Cabeçalho - permite selecionar as configurações e os dois visores principais, **Lista ou Gráfico**

Zoom e Configurações Gráficas

- •Ao segurar um gráfico no canto esquerdo ou direito (dependendo do posicionamento das opções da escala Y, também reconhecível pelo gradiente de cor), você pode mover um gráfico manualmente e sobrepô-lo em outro gráfico.
- Para ampliar a escala de tempo, use um movimento de beliscão.
- •Ao deslizar para a esquerda ou para a direita, você pode rolar a escala de tempo (se deslizar, na configuração principal do aplicativo está desativado)

Botões de Função Android

# **Botões de Área da Cabeça**

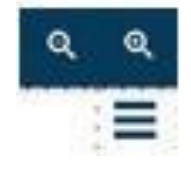

Permite ampliar ou reduzir o zoom na trama.

Leva a Configurações Gráficas

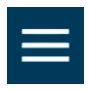

A barra lateral do gráfico (canto superior esquerdo) permite a configuração da tela gráfica

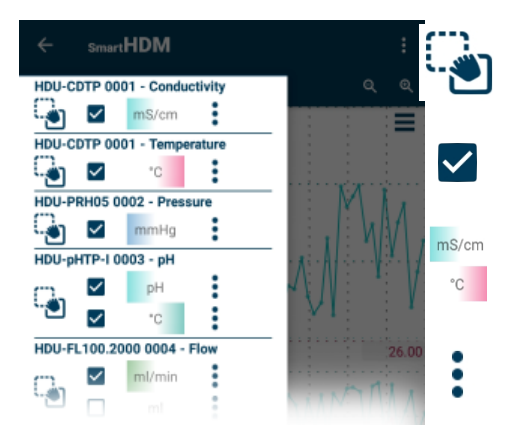

Toque e passe a definir a ordem de um canal no gráfico

Habilitar ou desabilitar um canal a ser agarrado

Permite alternar a posição do Gradiente de Escala Y (Se selecionado nas Configurações Gráficas)

Acesse as configurações de escala em Y

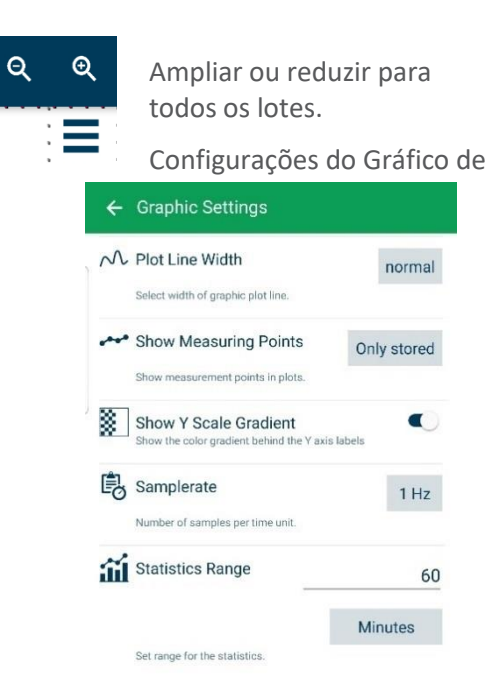

Acesso Alterar a Largura da Linha de Plotagem entre fina, normal e grossa no gráfico

> Alterar quais pontos de medição são mostrados no gráfico

Liga/desliga o gradiente de cor na escala Y

Alterar a taxa de amostragem para todos os dispositivos

Definir o intervalo para a avaliação estatística

Escolha entre Minutos ou Valores Armazenados

# **Botões de Função**

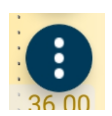

O botão de função esquerda leva a

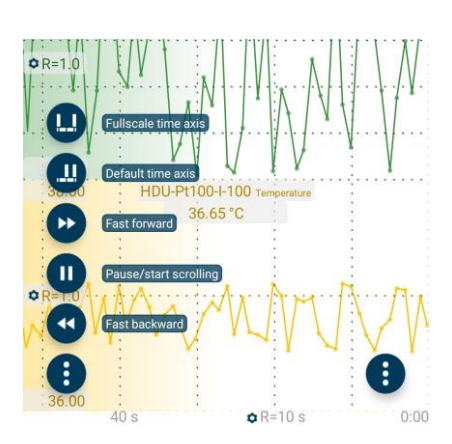

Todas as funções são auto-explicativas.

Para mais detalhes, leia o manual do usuário do SmartHDM.

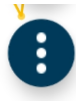

O botão de função direita leva a

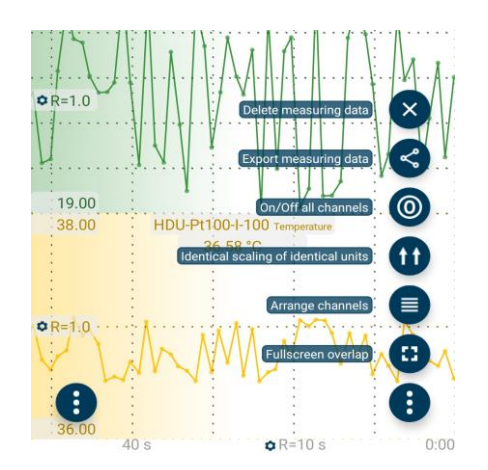

Todas as funções são auto-explicativas.

Para mais detalhes, leia o manual do usuário do SmartHDM.

#### 5.7 **Submenus Sensores**

Como exemplo, o menu a seguir mostra as configurações para sensores de condutividade/temperatura HDU-CDTP. O SmartHDM lembra das configurações dos sensores e reescreve as configurações dos sensores toda vez que o sensor é cone novamente.

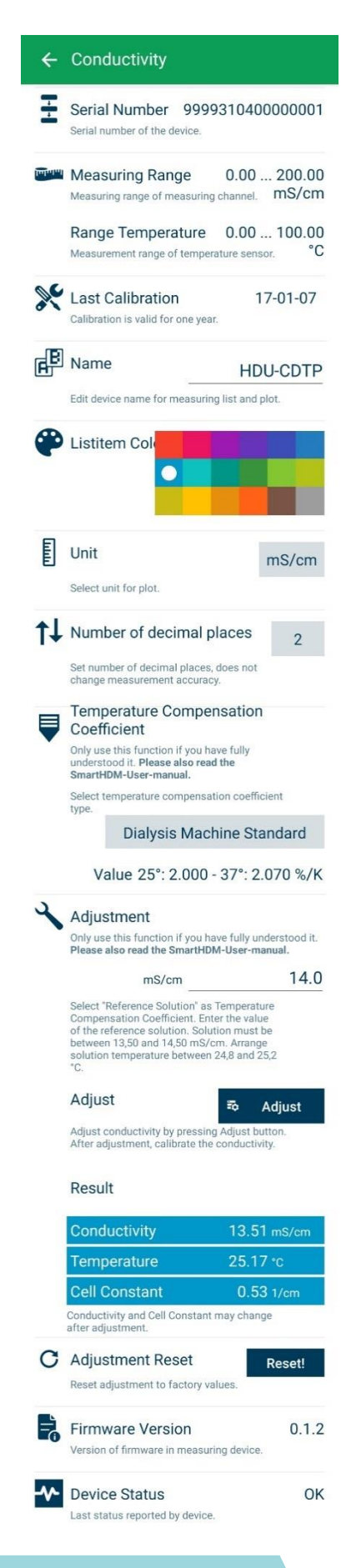

Número de Série do Sensor conectado

Faixa de medição do sensor conectado

Última vez que o Sensor foi calibrado. Formato YYYY/MM/DD

Permite modificar o nome do canal de medição. Se um "branco" for inserido na lista, somente a unidade de medição será exibida. **Nota**: Esta função só está disponível nas configurações básicas dos Módulos HDM.

Permite selecionar a cor da lista de medição da telha.

A unidade selecionada é utilizada apenas no display gráfico. Na exibição de Lista as unidades disponíveis são atualizadas automaticamente.

Define o número de casas decimais a serem exibidas. A alteração disto não afeta a precisão do sensor.

Permite selecionar o coeficiente de compensação de condutividade de temperatura.

Para mais detalhes, por favor leia o capítulo. **Fehler! Verweisquelle k onnte nicht gefunden werden.** e seguintes.

**Nota**: Esta função não está disponível com sensores 90XL.

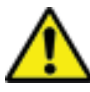

Utilize as funções de ajuste somente se você estiver plenamente consciente de suas conseqüências. Valores de ajuste errados levarão a falsos valores de medição e, em conseqüência, estes falsos valores levam a riscos para os pacientes. Por favor, calibre o sensor após o ajuste.

Para ajustar o sensor de condutividade, leia o capítulo **Fehler! Verweisquelle konnte nicht gefunden werden.** e siga exatamente o procedimento.

**Nota**: Esta função não está disponível com sensores 90XL.

Leitura atual da condutividade, temperatura e constante da célula.

Esta função permite reiniciar o ajuste de condutividade de volta às configurações de fábrica.

**Nota**: Esta função não está disponível com sensores 90XL.

**Nota**: Esta função não está disponível com sensores 90XL.

Mostra a versão do firmware do dispositivo.

Mostra os erros de status do dispositivo.

# 6 HDU - Sensores e Interfaces

# 6.1 **Cabo de Interface**

Em conjunto com HDC- ou outros dispositivos Android, um destes cabos é necessário para cada HDU-Sensor.

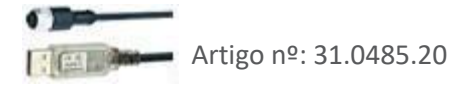

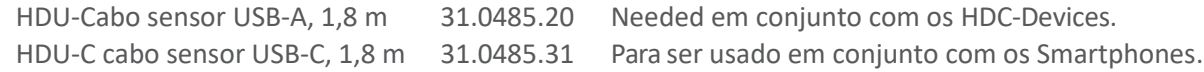

# 6.2 **GANCHO E INTERFACE MECÂNICA**

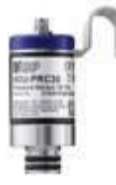

A maioria dos sensores HDU vem equipada com um gancho que permite que o sensor seja pendurado.

A maioria dos sensores HDU possui uma interface mecânica que permite conectar o sensor a diferentes adaptadores, por exemplo, adaptador de fluxo e pressão.

# 6.3 **SENSOR DE TEMPERATURA E CONDUTIVIDADE HDU-CDTP**

O dispositivo pode ser usado como um sensor de fluxo ou de mergulho.

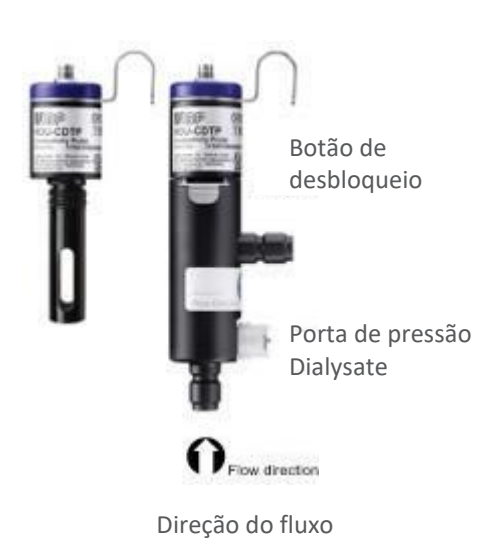

O adaptador de passagem de fluxo pode ser desconectado para uso de imersão pressionando o botão de liberação.

A orientação preferencial do adaptador é vertical. O conector axial deve apontar para baixo (ver figura). Antes da medição, é necessário agitar ligeiramente o adaptador para que as bolhas de ar presas no interior possam passar através da saída.

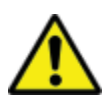

O ajuste do coeficiente de compensação de temperatura de um sensor conectado pela primeira vez será ajustado para o valor usado pela última vez no dispositivo de exibição do Android.

Nunca toque as superfícies do eletrodo de carbono com os dedos ou outros objetos.

Para evitar depósitos no eletrodo de condutividade, o canal de fluxo deve ser enxaguado com água RO após o uso.

Se você quiser desinfetar o canal de fluxo, conecte o módulo HDM a uma máquina de diálise e inicie um programa de desinfecção.

#### 6.4 **Sensor de Fluxo HDU-FL**

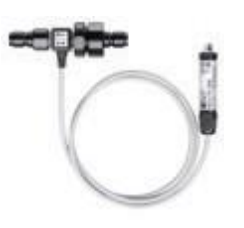

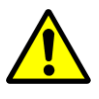

Após o uso, certifique-se de enxaguar o sensor de fluxo com água desionizada por alguns minutos. Utilize o sensor somente no sentido de fluxo indicado. O sentido incorreto da vazão pode danificar o sensor. Por favor, limpe o filtro de entrada regularmente.

### 6.5 **Interface HDU-pH-I para Eletrodos de pH**

Para combater os efeitos do envelhecimento e armazenamento, o pH-Electrodo deve ser reajustado ciclicamente. Para medições precisas, um ajuste de três pontos é necessário diretamente antes da medição. Por favor, utilize as soluções tampão de pH fornecidas para o ajuste.

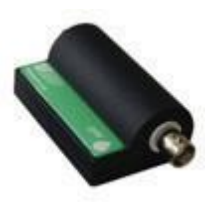

As interfaces HDU-pH-Interfaces são fornecidas com um ajuste básico. Os valores ideais de tensão são utilizados para simular os níveis de pH correspondentes. Os resultados no documento do certificado de calibração do dispositivo mostram os níveis de pH simulados.

É obrigatório ajustar o eletrodo de pH em conexão com o dispositivo de pH-Interface antes da primeira medição.

Utilize as funções de ajuste do SmartHDM APP somente se você estiver totalmente ciente de suas conseqüências. Valores de ajuste errados levarão a falsos valores de medição e, em conseqüência, estes falsos valores levam a riscos para os pacientes. Um manual de instruções detalhado pode ser encontrado no manual do usuário.

### 6.6 **Interface HDU-pT100-I para Sensores PT100**

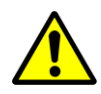

Para alta precisão, utilize módulo e sensor calibrados em conjunto.

Interface Computador Pt100

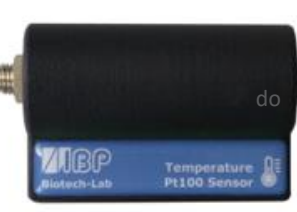

# Família de sensores de temperatura Pt100 robustos.

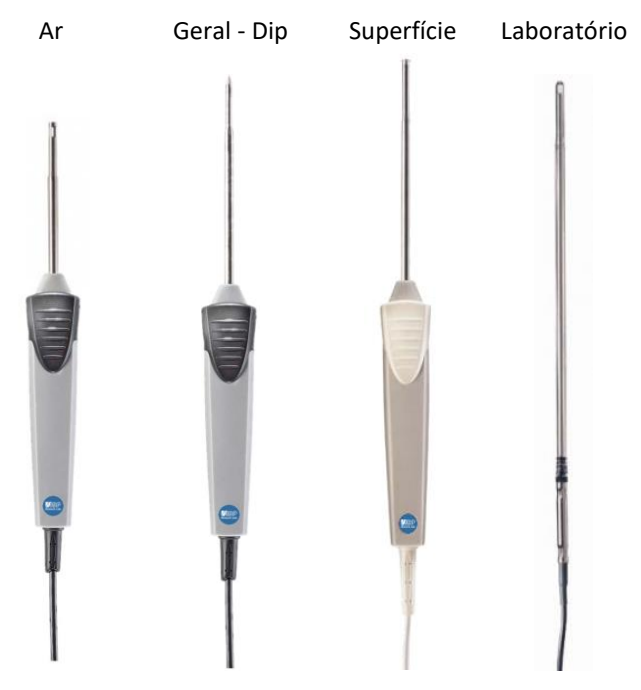

# 7 Módulos HDM19

Módulos de Sensores de Hemodiálise.

# 7.1 **VISÃO GERAL**

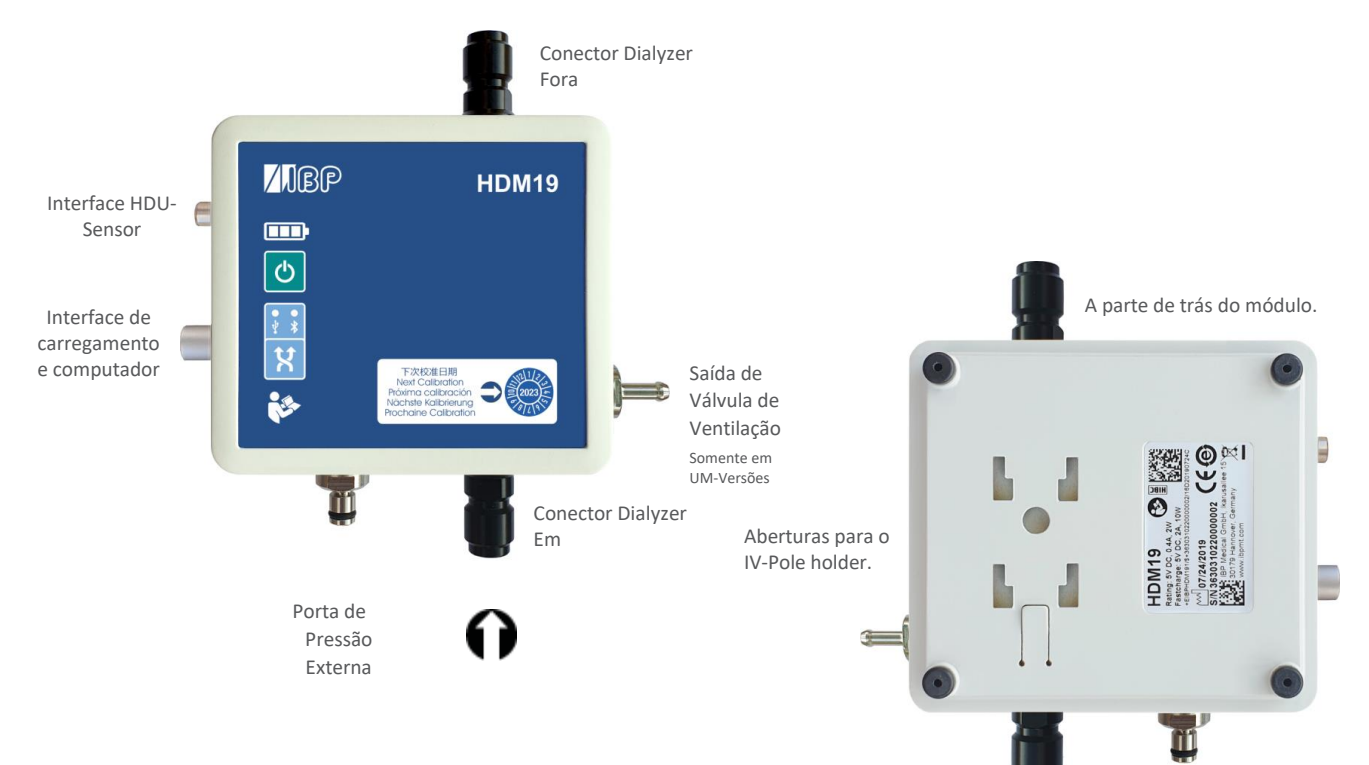

### 7.2 **Manuseio**

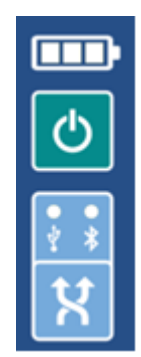

Botão ON/OFF Em caso de comunicação via conexão USB, o dispositivo não pode ser desligado.

Indicação de conexão Bluetooth USB

Seleção de Conexões

### **Válvula de Ventilação**

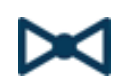

A válvula de ventilação permite a abertura da célula de medição de fluxo para o ambiente. Esta opção pode ser utilizada na calibração das máquinas de diálise Fresenius.

 Para poder mudar a válvula do SmartHDM App, ative a função da válvula de ventilação no menu de configuração do módulo. Isto exibe um botão para a válvula no display da lista.

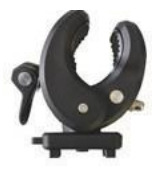

O suporte fornecido permite que o dispositivo seja fixado a um poste de infusão. O suporte deve ser empurrado para os orifícios de montagem na parte traseira até o ponto em que a trava irá funcionar. Dependendo do uso, o suporte pode ser girado.

### **Carregamento**

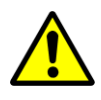

Por razões de segurança e para garantir que a unidade seja recarregada rapidamente, utilize apenas a fonte de alimentação fornecida com o aparelho. A fonte de alimentação é compatível com Quickcharge 2.0.

# Não estenda o cabo de interface enquanto carrega o dispositivo.

#### **Conexão Bluetooth**

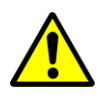

Dependendo do ambiente, pode haver interrupções na transmissão de dados entre o módulo de visualização Android e o módulo de medição HDM. Se os valores medidos são freqüentemente exibidos como "Erro", por favor, use a interface USB para a conexão.

#### **Lavagem & Desinfecção**

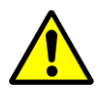

Para evitar depósitos no eletrodo de condutividade, o canal de fluxo deve ser enxaguado com água RO após o uso. Se você quiser desinfetar o canal de fluxo, conecte o módulo HDM a uma máquina de diálise e inicie um programa de desinfecção.

# 8 Módulos sensores 90XL.

Com um cabo especial de interface USB, os módulos Mesalabs 90XL podem ser conectados a sistemas HDC para leitura de medição. O aplicativo SmartHDM detecta automaticamente os diversos sensores. Nem todas as funções 90XL avançadas são suportadas pelo sistema HDC.

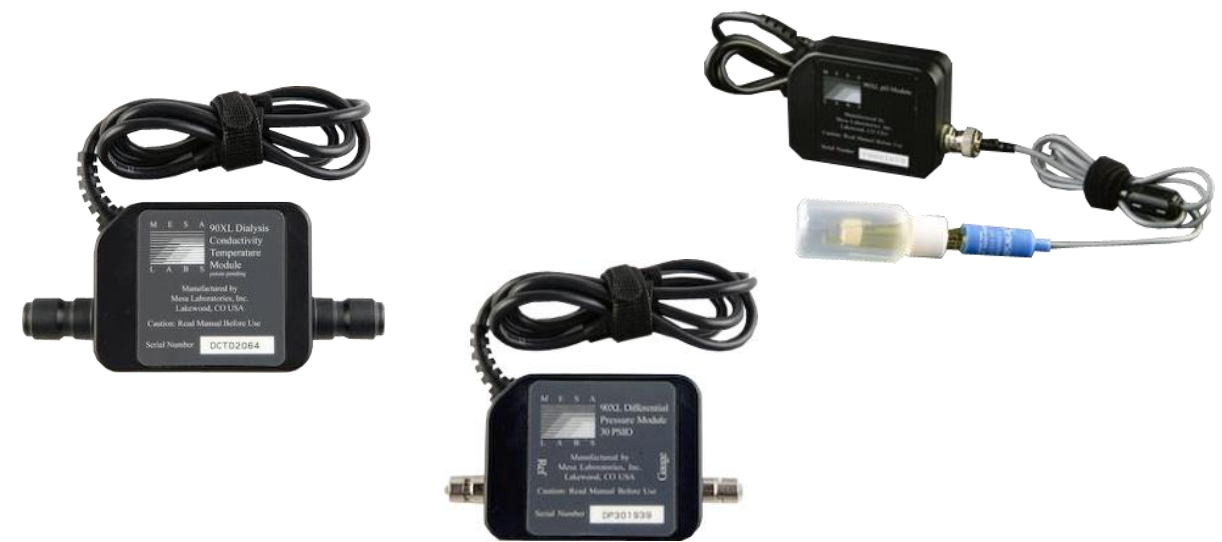

Mais informações sobre os sensores podem ser encontradas no Guia do Usuário do Medidor 90XL.

Os dados de ordem da interface são os seguintes: Artigo nº: 31.0486.20 Cabo do Módulo SmartHDM USB-A a 90XL

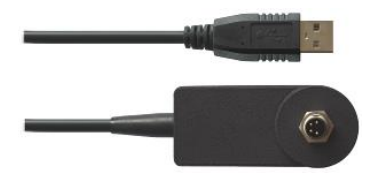

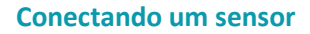

Ao conectar um sensor ao sistema SmartHDM, primeiro conecte o sensor ao cabo de interface. Somente então, conecte o cabo de interface à porta USB.

## **Sensor de pH de ajuste**

O seguinte deve ser observado ao ajustar o módulo de pH 90XL. O eletrodo de pH deve ser ajustado antes do uso. Se o eletrodo em um sistema SmartHDM ainda não tiver sido ajustado, o pH7 e o pH4 devem ser ajustados. Caso contrário, você só pode ajustar o valor de pH7. Entretanto, ambos os valores devem ser ajustados para uma medição precisa. Maiores detalhes podem ser encontrados no manual do usuário do SmartHDM.

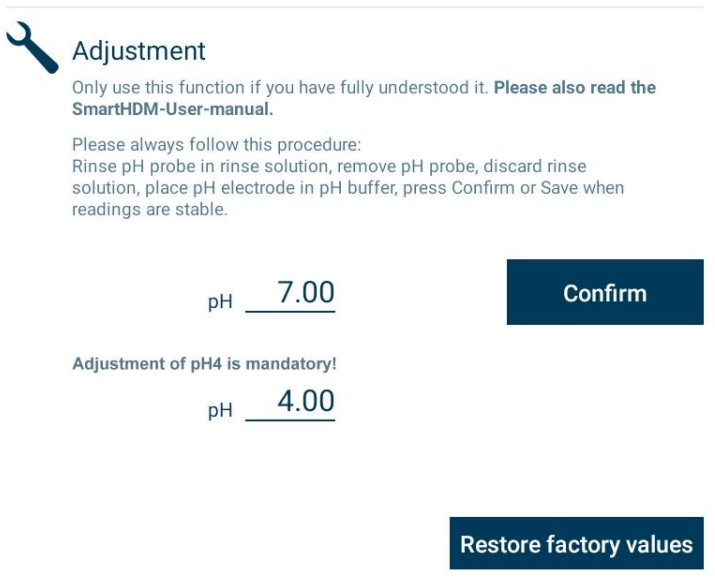

**Este documento é uma tradução automática. Por favor, informe-nos se houve algum erro.**

Versão 20200416 P/50/40/25/40/10/20 WPF

ContatoIBP Medical GmbH Ikarusallee 15 D 30179 Hannover Alemanha

Telefone: +49 511 957 336 0

Internet: [http://www.ibpmedical.com](http://www.ibpmedical.com/) E-mail: [support@ibpmedical.com](mailto:support@ibpmedical.com) 

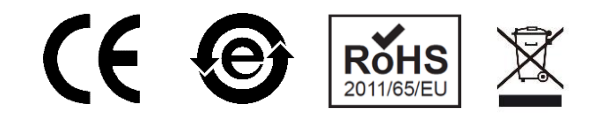

Version 230224 50/40/25/10/20

Android é uma marca registrada da Google LLC. Excel é uma marca registrada da Microsoft Corporation. Quick Charge 2.0 e QC2.0 são marcas registradas da Qualcomm, Inc.